### VIDEOGRABBER UVG-002

| 1 | Installation videograbber                            |
|---|------------------------------------------------------|
| 2 | If Windows doesn't automatically install the grabber |
| 3 | Installation for possibly a driver                   |
| 4 | Download OBS studio for digitizing                   |
| 5 | Add video source in OBS studio                       |
| 6 | Explanation of no image                              |
| 7 | Explanation of no sound                              |
| 8 | Support OBS studio                                   |
| 9 | Free program video editing                           |

1. In most cases, WINDOWS 10 does not require the use of a separate driver. In the best case, your Windows system immediately sees the videograbber and does the installation automatically.

You will then get when inserting the videograbber into a USB port a sound from Windows that something is being connected and the installation will proceed automatically.

Your computer must be connected to the Internet and automatic installation must be allowed on your computer.

**2.** If your computer does not see a videograbber, you can use these "drivers" for this, but it is advisable (because of the latest drivers) to leave the installation to Windows yourself.

If your computer has equipped the grabber itself with the installation, you can proceed to step 4

Honestech "driver: you can download here. https://gmb.nl/Repository/7998/UVG-002 driver 233E0F02-F8B4-4A6A-9D3C-34BEDD302A8C.zip

Please note, it is a ZIP file, you must first "extract" the files before use. If you are not familiar with unzipping, you can find an explanation via this link from Microsoft:

 $\frac{https://support.microsoft.com/nl-nl/windows/bestanden-zippen-en-uitpakken-8d28fa72-f2f9-712f-67df-f80cf89fd4e5$ 

The included CD ROM is only for older Windows versions up to and including Windows 7.

3. Double click on new drive for UVG-002

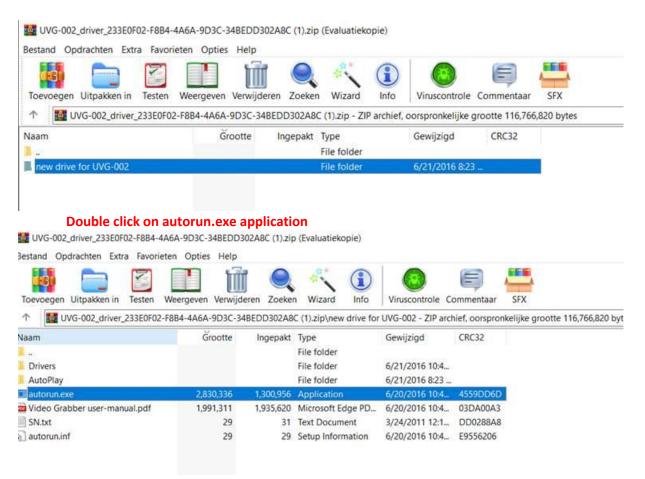

Give permission when notifying Windows

Next, the installation screen should appear

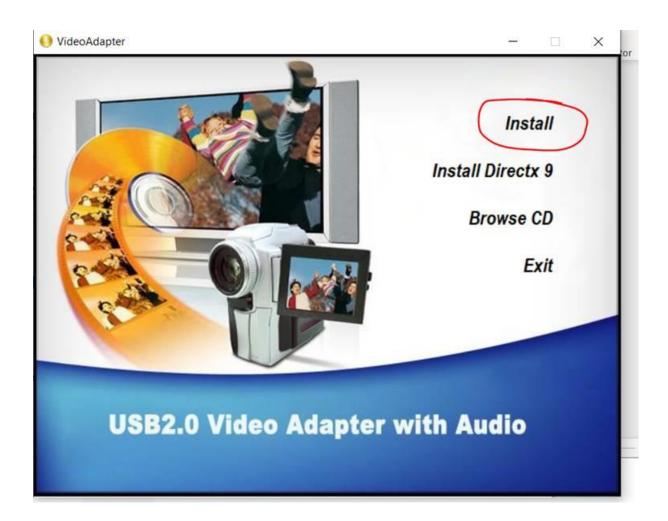

After installation, restart pc.

Serial number requested is in this document

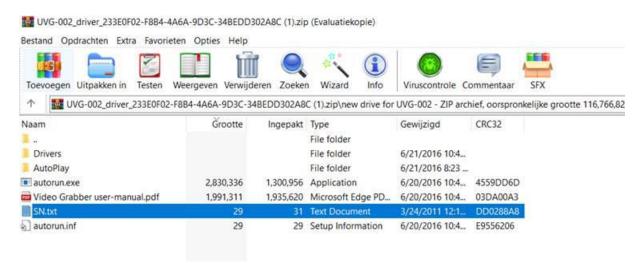

To make it easy I already have the serial number here:

#### TVR25-NMBGG-HGGGH-362DC-6BMG6

**4.** Download OBS studio for your Windows system

You can download it for free on www.obsproject.com

On our youtube channel a video with explanation:

https://www.youtube.com/watch?v=TX6JDPjQ4M0&feature=emb\_logo

Install OBS studio, and then restart the computer .

When the computer has restarted, open the OBS app on your computer.

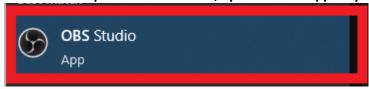

5. Add videograbber in OBS studio (there are several videos with explanations of OBS studio on Youtube):

Press the + at sources:

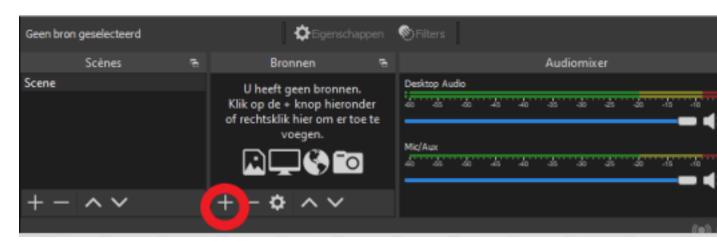

Choose Video recording device:

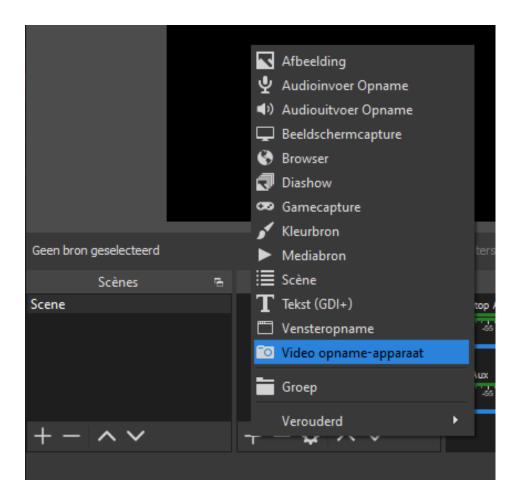

Here you enter a name for your Video File and click OK:

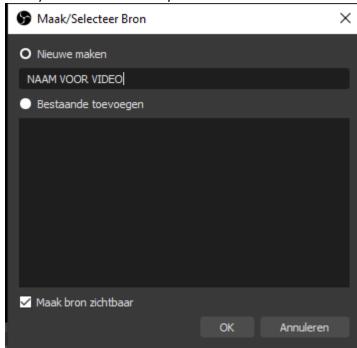

Here you choose OEM or AV TO USB2.0 (varies by connected device)

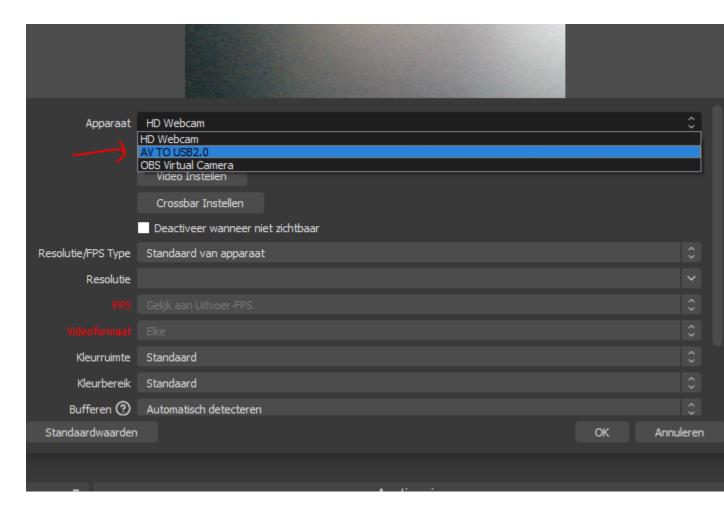

Put your connected device on PLAY and you can start digitizing. In OBS, everything can be adjusted to your liking in terms of settings.

Our advice is to first record a small piece to check whether your image and sound has with the recordings.

6. If OBS sees the grabber as OEM or AV 2.0 USB but you don't see an image, check your computer to make sure you have the settings in Windows correctly to give permission to use camera.

1. Klik op het "Start" icoon.

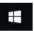

2. Daarna, klik op de "Instellingen" icoon.

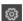

3. Open de "Privacy" optie.

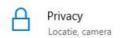

4. Aan de linkerkant van het scherm, selecteer "Camera" en schakel deze in zodat de Totalmedia software de machtiging heeft om de video grabber functionaliteit optimaal te gebruiken.

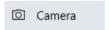

- 5. Wanneer de Totalmedia software nog actief is op je PC/Laptop, sluit deze dan en start de software opnieuw op of herstart je PC/laptop.
- 7. IF NO SOUND IN OBS (note, if your device is only connected with the s-video cable you can not have sound because s-video does not let sound through, you should also use a tulip plug for the audio!):

Try the audio input recording option

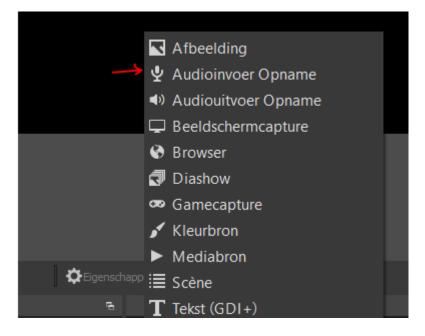

If that doesn't give any sound either:

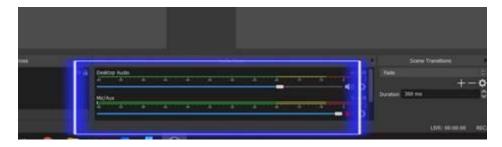

Right click in this field of Desktop Audio and Mic/Aux

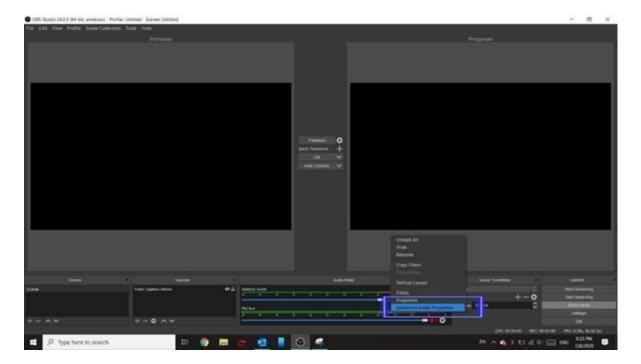

Then select the Option Advanced Audio Properties from the drop-down menu that appears

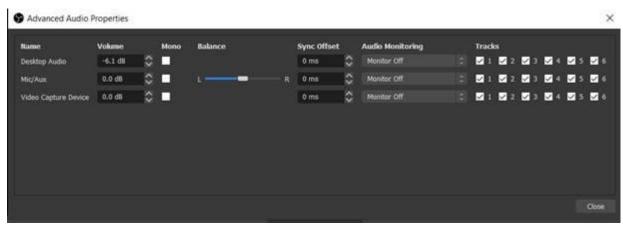

After that, the sound can be set in 1 of these options. In this screen as it stands now there is no sound. By pressing the arrows next to Monitor Off, something else can be selected. In my case, there is no connected video device.

Information from the Internet:

#### Monitor

OffWith this option, the audio source is included in the recording or live stream, but you can't monitor it when you're connected with headphones.

## **Monitor Only (mute output)**

This means that you can listen in on this audio source, but it is not recorded. This is a useful feature for the advanced productions.

### **Monitor and**

OutputThis is the function that matters. When you are connected with headphones, you can listen and monitor with this audio source. To avoid 'singing around', it is wise not to use your computer or laptop speakers. Instead, use headphones or earphones.

**8.** If there are any questions about OBS studio, you can contact them in various ways via their website https://obsproject.com/.

On youtube you can also find many videos about the use of OBS studio:

https://www.youtube.com/results?search\_query=obs+studio+nederlands

# 9. Video editing:

If you want to edit the video afterwards , you can download the program Davinci Resolve 17 for free on the internet.

On youtube there are instructional videos to help you edit your videos.